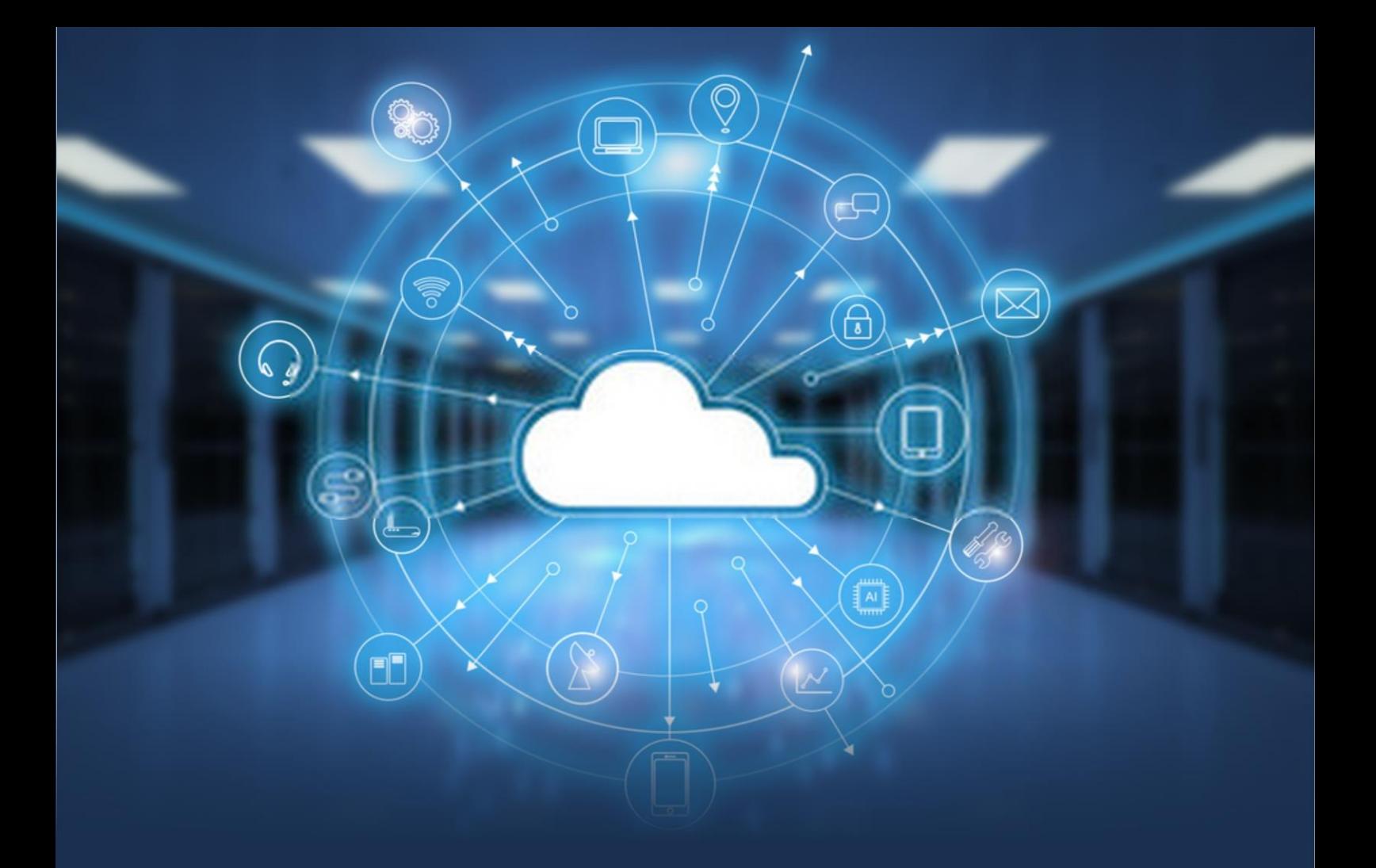

# UXDBX3 FOR MONITORING ORACLE **CLOUD DATABASE -**

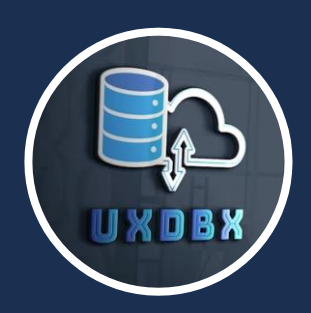

# **INTRO**

if you have ever needed to drill into your database first thing you noticed the necessary tools are really expensive the next thing is that it is complicated or actually requires additional infrastructure. Coming next is a high learning curve which is really undesirable. The worst part is you really are not getting the details and metrics you paid for it can be really frustrating.

This is where uxdbx comes in first it is really affordable at *\$ 39.95*, the install is easy in fact you justplace it where ever you want no registry entries and a small footprint. Learning is fun and easy just hit f4 and you get the most important commands or a small pdf if you need a little more detail. The best part is 170+ metrics, a screen split up into 16 quadrants, uxdbx is a dashboard nursery that is user configurable into 1000's of dashboards that can be saved and loaded immediately.

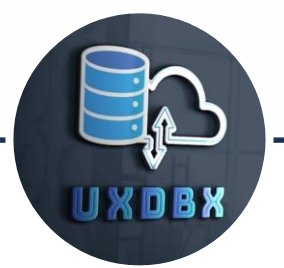

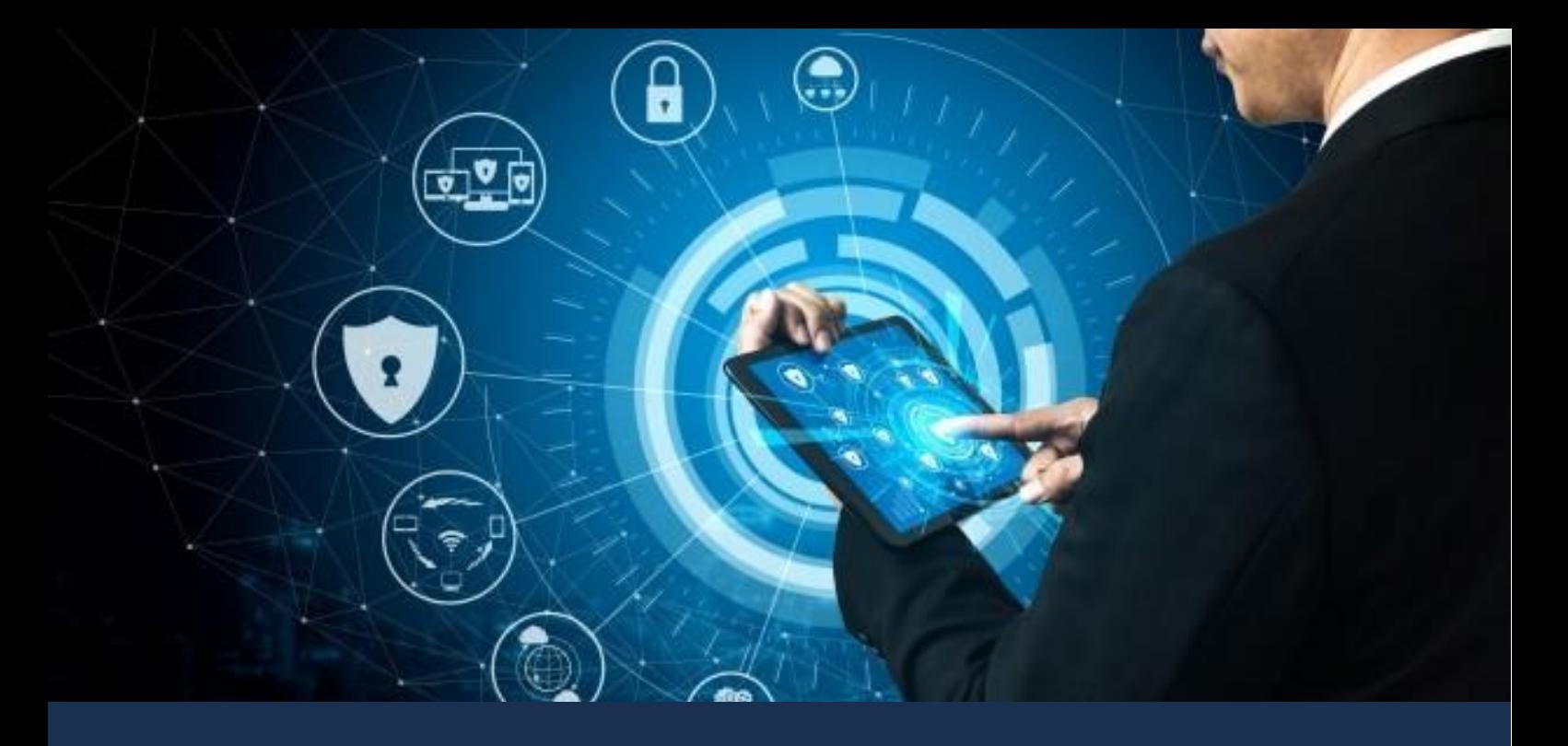

# **Welcome to UXDBX3** FOR MONITORING ORACLE CLOUD DATABASE

### **Getting Started**

it is suggested that you download trial version and start with this version. Since it is free, if you have no problems with the trial version you will confident with the production version.

once the trial version has downloaded to your downloads folder, or where ever your browser places your downloads.

unzip the trial version and place it where-ever you like, your desktop, cloud storage or thumb drive.

navigate to the root directory where the software was extracted. If you would like a link on your desktop, right click on the file uxdbx.exe and select sent to followed by Desktop ( create shortcut) or even add to the taskbar.

## **Next Step**

if you haven't already download and install some version of the oracle client this can be from a local full database install or client only but a version that lets you create a connection alias in the form of a tnsname.

At this point you either click on the shortcut if you created one or click on the binary uxdbx.exe located where you installed the software.

It may be necessary to click twice on the icon, since the first click initializes the local database file to prepare the environment.

Once the application starts you will be prompted by the login dialog.

#### **Login Dialog**

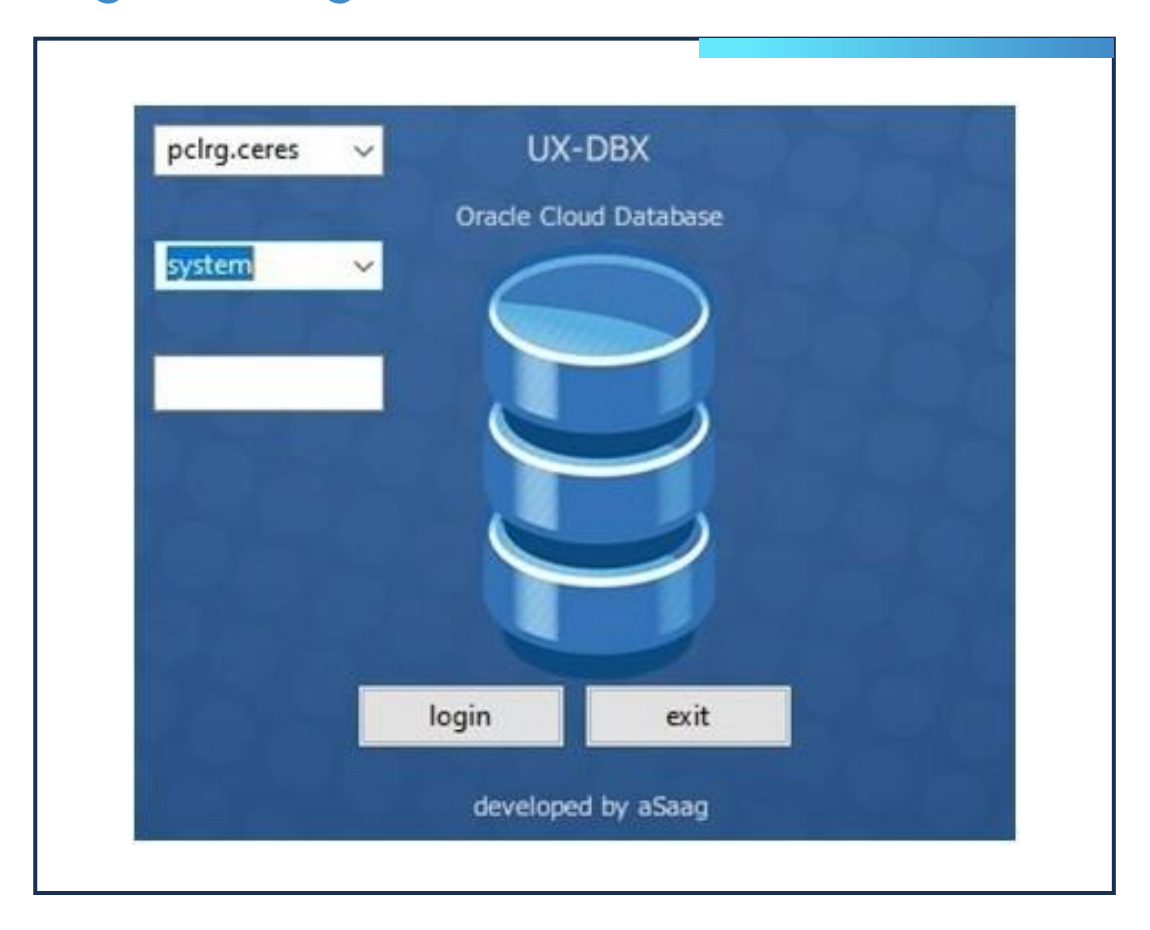

the top text entry is the alias in your tnsnames.ora file the middle entry is the username the last entry is the password

the username should be one that has the select\_catalog\_role SQL> grant select catalog role to scott;

or a user that has access to the dictionary tables implicitly like the system id

you can of course create an account exclusively for just connecting to uxdbx and grant select\_catalog\_role to use.

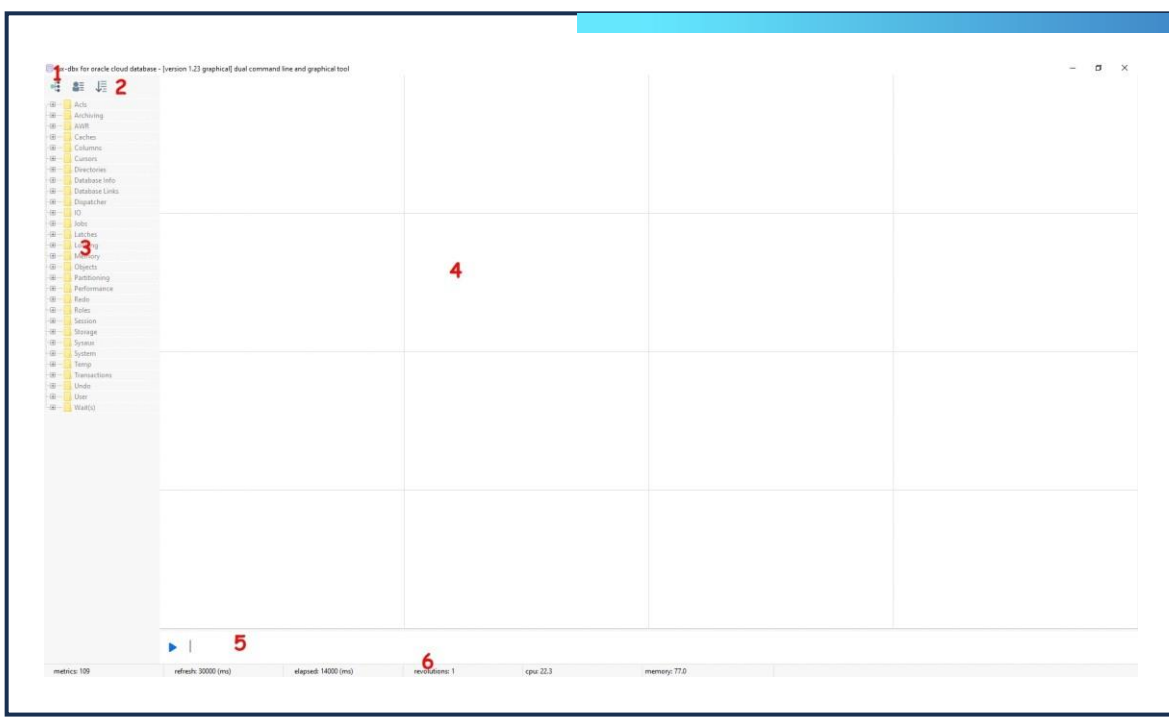

#### **Connected !**

- 1 Icon,Application Title and version
- 2 the 3 primary icons; left to right expand tree, update interface, exit application
- 3 tree widget that contains all the metrics
- 4 the grid of 16 cells, the metrics are submitted to these cells

- 5 command-line, this is where you will enter commands to control the interface
- 6 the status line as follows, number of metrics, refresh rate, elapsed time of current cycle, the number of revolutions, the cpu, memory on system where application is running not necessarily the database

## **Submit a metric !**

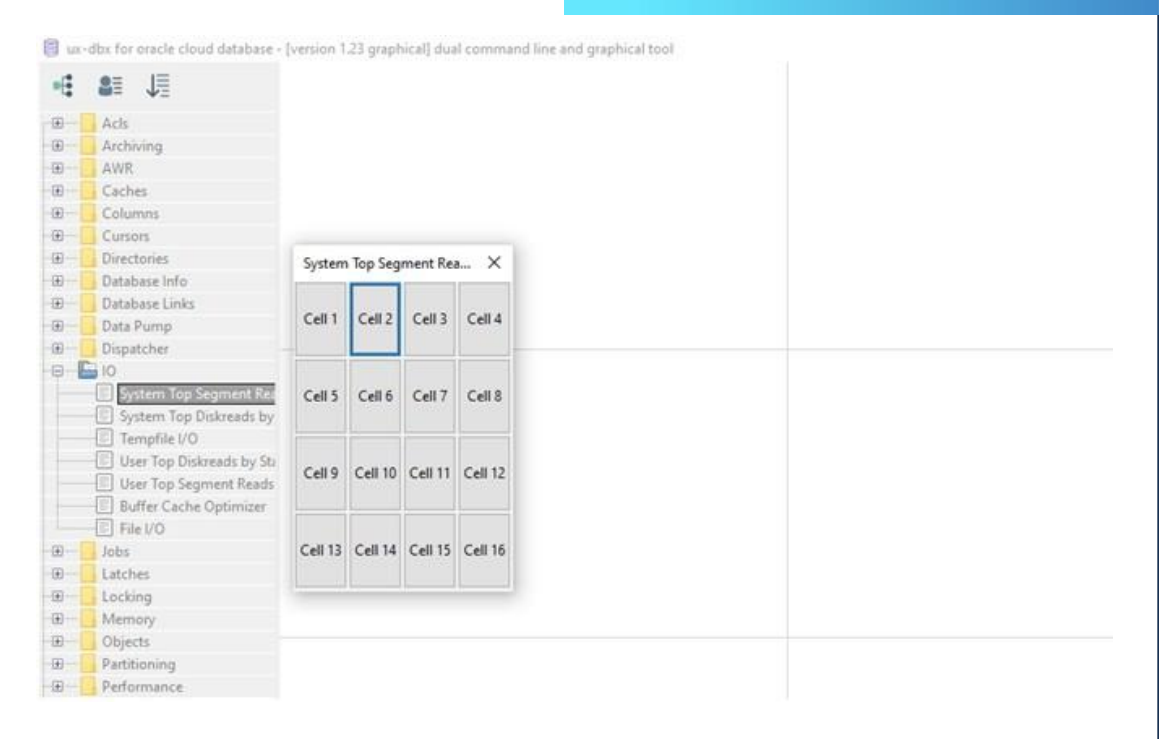

#### 1 Left Click on a category of Metrics

2 Right Click on a Metric you would like to submit

3 Left Click on the cell where you want the metric to render

 $\checkmark$  after the current cycle refreshes based on the refresh setting the metric will render or press F9 to render immediately

## **Then Submit another metric ! And another ! And another**

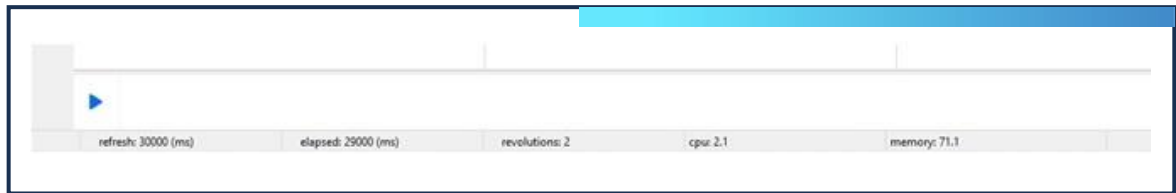

## **Command Line**

- ➢ click on the blue arrow or F1 function key to execute that command
- ➢ pressing F4 will pop up a help dialog, pressing F6 will hide the dialog
- $\ge$  set refresh 60 (or another value a multiple of 10, 10-90) will set the number of seconds it takes to refresh values
- ➢ pressing F2 will go back in command history, pressing F3 will go forward in command history
- $\triangleright$  pressing F5 will clear the command history
- $\triangleright$  pressing F6 will hide the console
- ➢ pressing F7 will show console
- ➢ pressing F8 will show the session editor
- ➢ pressing F9 will refresh all metrics
- ➢ type ►clear all(end allrunning metrics and clear cells)
- ➢ type ►clear[1-16] clear a specific cell
- ➢ type ►display refresh print currentrefresh rate
- ➢ type ►set refresh [10|20|30|40|50|60|70|80|90] (s)
- ➢ type ► list metrics list available metrics
- ➢ type ► load {metric} {cell} load a metric into a cell

- ➢ type ►show console -raise the console
- ➢ type ►hide console -to lowerthe console
- ➢ type ► save grid {name} save running metrics into a grid
- ➢ type ► delete grid {name} delete a saved grid
- ➢ type ► load grid {name} load a saved grid
- ➢ type ► list grids -list metrics associated with a grid
- ➢ type ►describe grid {name} -list associated grid metrics
- ➢ type ►update system -initiate a full system refresh
- ➢ type ► set user {username} affects metric with [u]
- ➢ right click on metric data to copy to copy to console

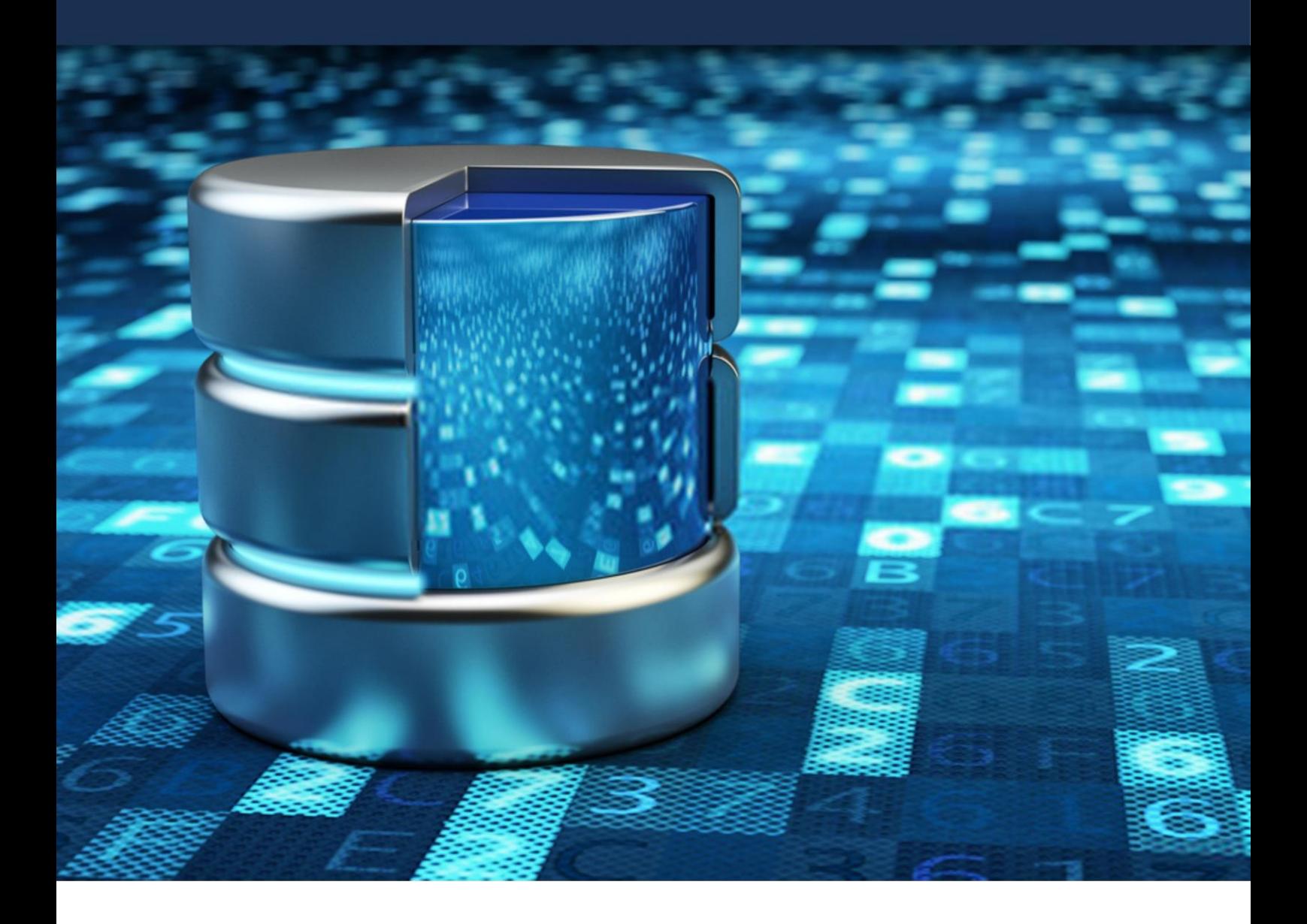